# **bet365 Race Archive**

## **Step 1:**

**Visit http://www.bet365.com/ and login to your account.**

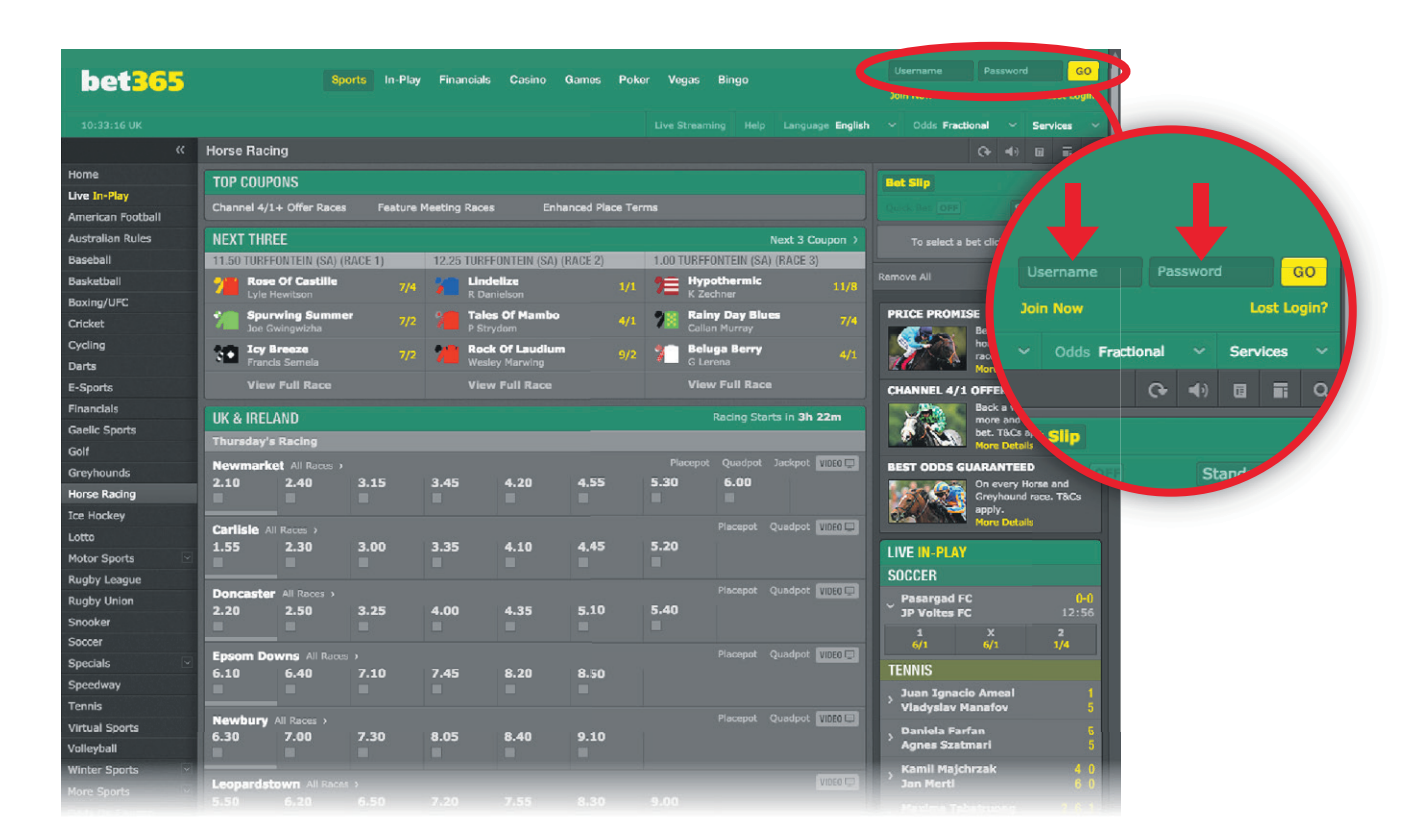

## **Step 2:**

**Scroll to the bottom of the homepage and click 'Results' as highlighted by the red circle and arrow below. After clicking, a new 'Results' window will open.**

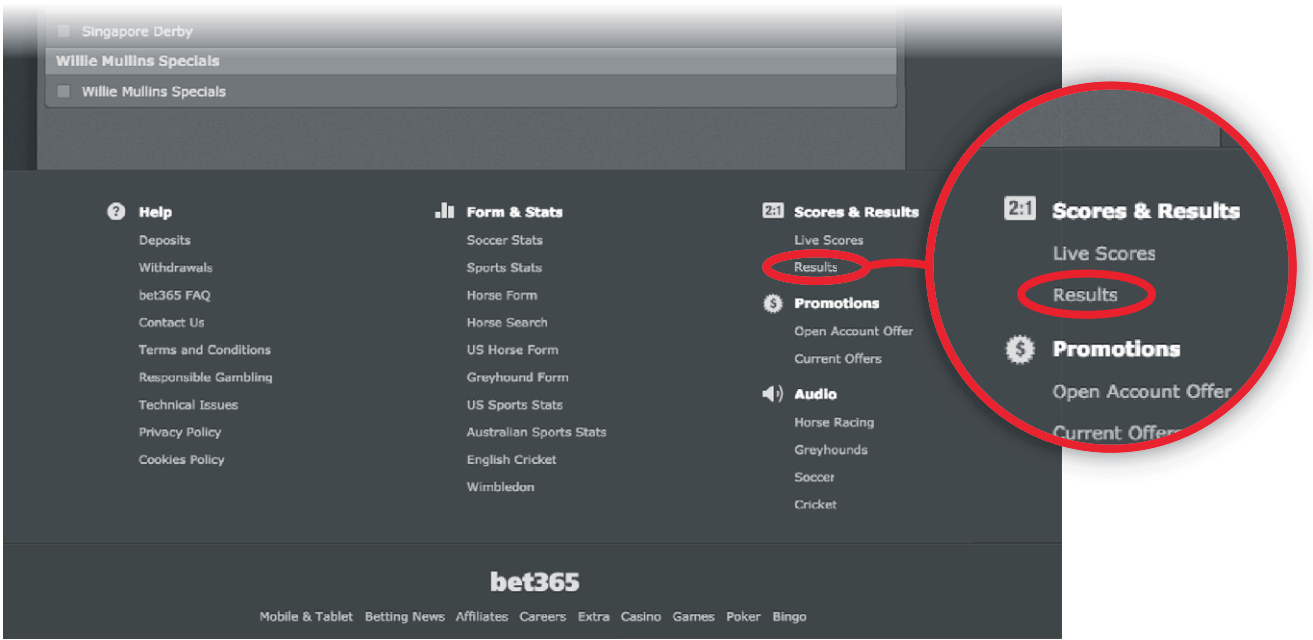

### **Step 3:**

**Hover your mouse over the 'Results & Archive tab in the top right of the new window and click 'Horse Racing Archive' (shown with the red circle and arrow below).**

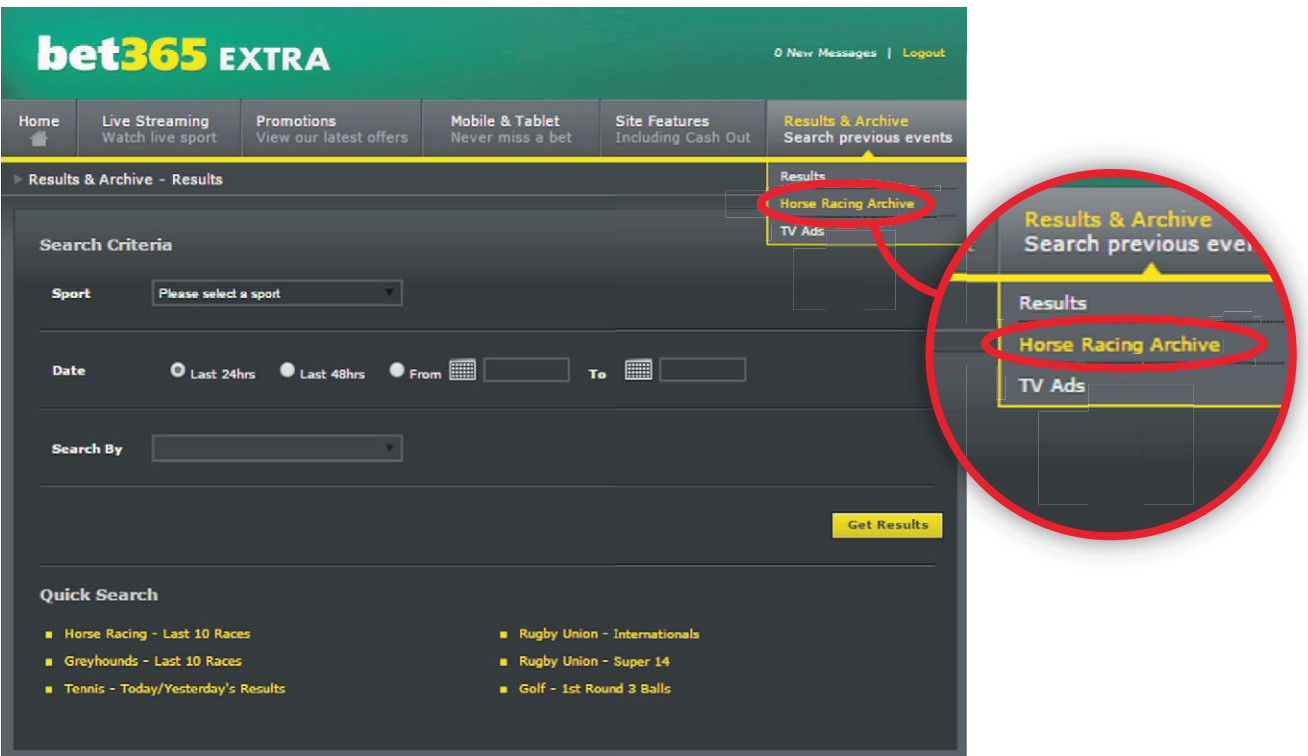

#### **Step 4:**

**You can choose to search by date and meeting in the 'Date' tab. This will bring up all race replays in that particular date and meeting range. Selecting 'All Meetings' will bring up all race replays from all meetings in the chosen date range. Alternatively, searching for a specific horse in the 'Horse' tab will bring up replays for that horse's last 10 runs.**

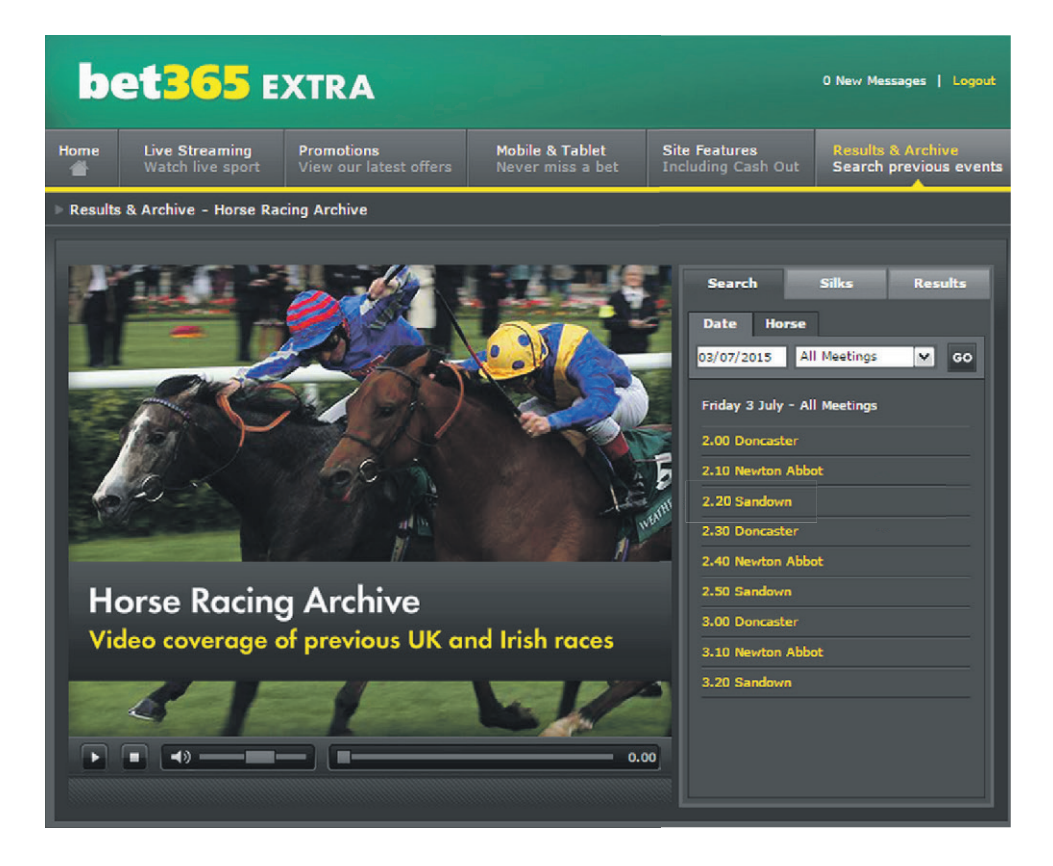

### **Step 5:**

**From the list of race results select the replay you would like to watch. For example, the 03/07/2015 2.20 at Sandown circled in red below.**

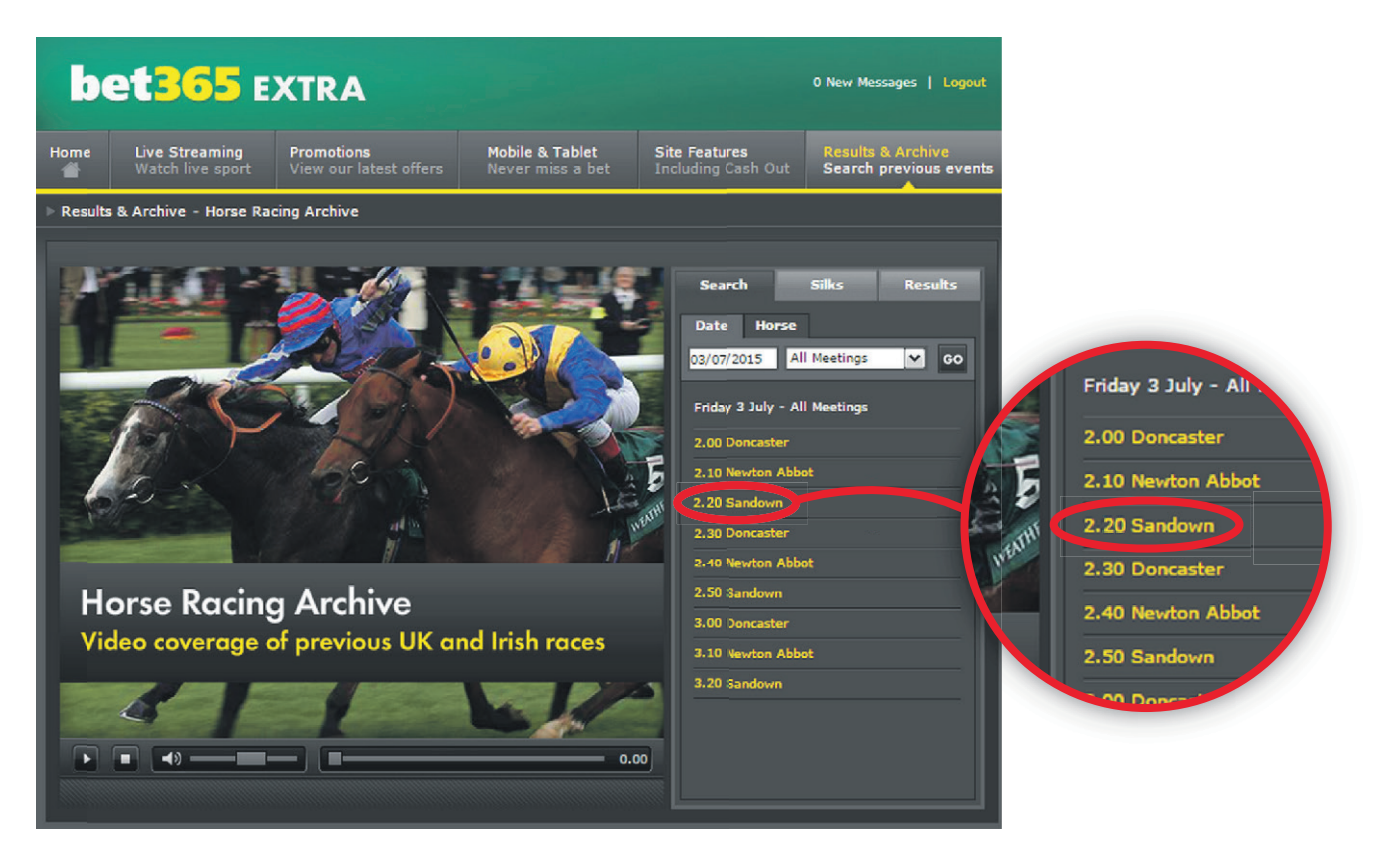

#### **Step 6:**

**Your chosen race replay will then play automatically.**

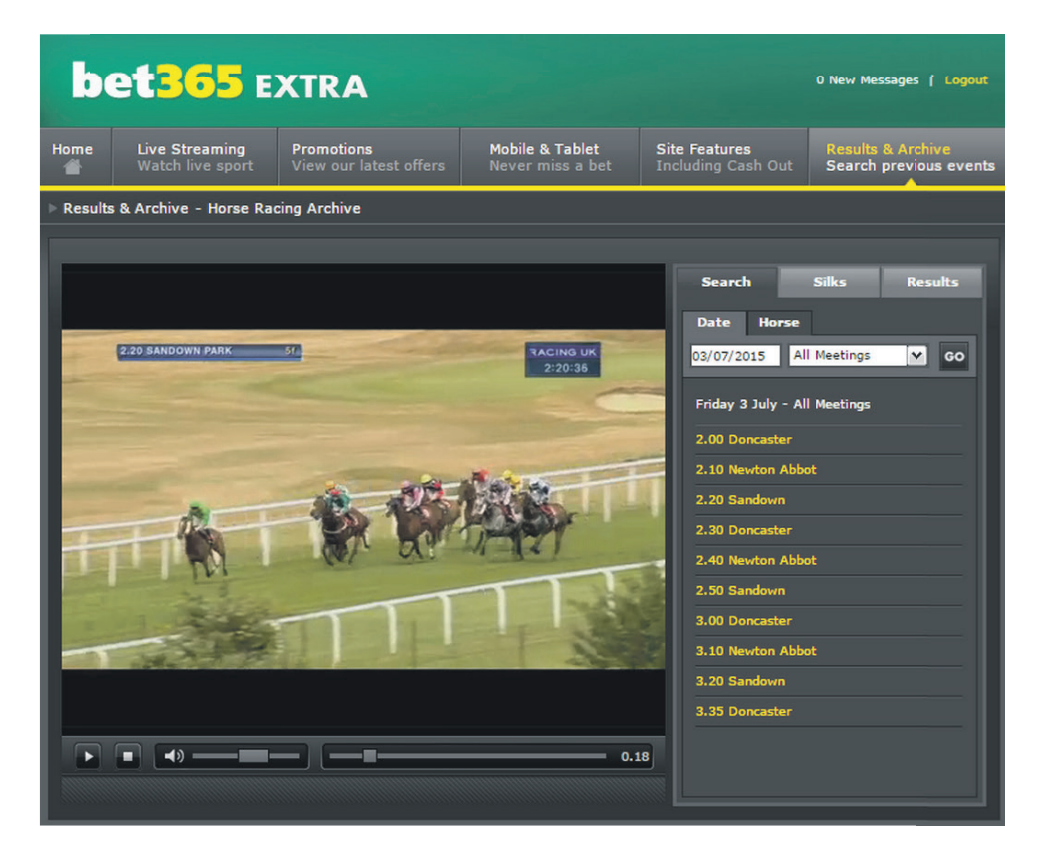